### **Guida alla compilazione dell'autocertificazione ai sensi del D.M. 47/2016**

Effettuare l'accesso al link: https://riconosco.dcssrl.it, con le credenziali in vostro possesso:

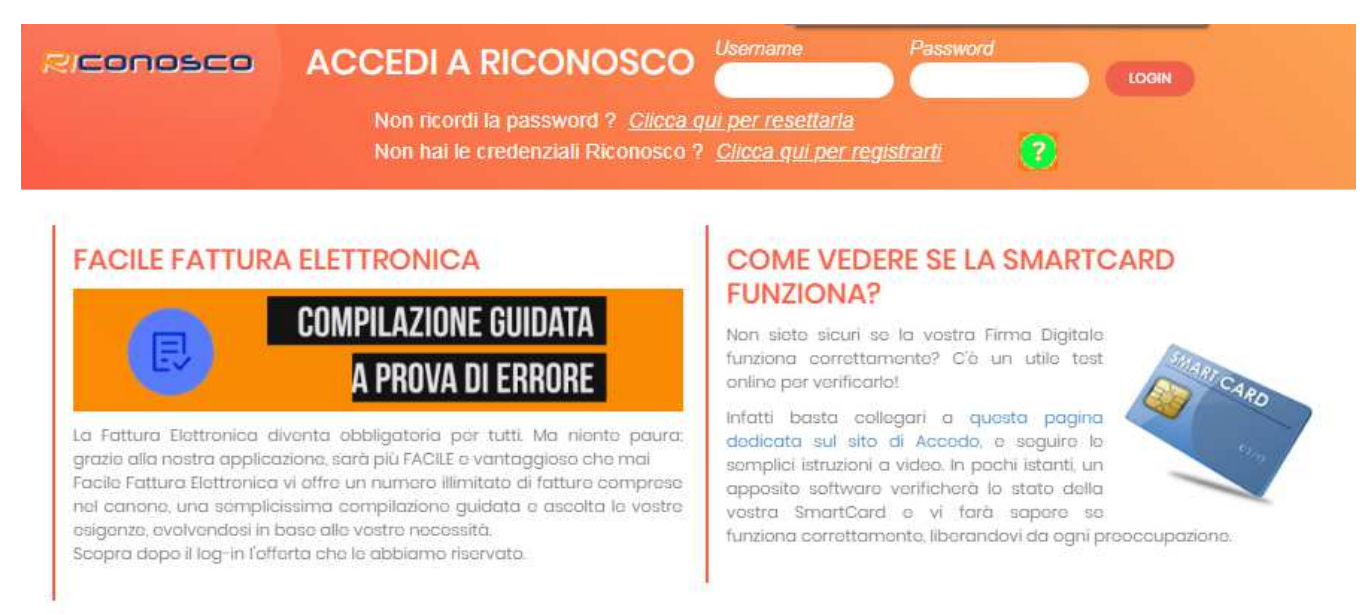

## **(NB: credenziali recuperabili in qualsiasi momento tramite l'opzione "Clicca qui per resettarla" - ricordiamo che la username è sempre il vostro Codice Fiscale in maiuscolo)**

## **Il controllo dei crediti formativi**

Subito dopo l'avvenuto login viene visualizzata la situazione crediti formativi relativa al triennio corrente come da immagine, di esempio, seguente:

Home Utente Eventi Servizi Telematici pagoPA Cambia ordine G Logout

Riconosco

#### **ESTRATTO CONTO CREDITI FORMATIVI**

#### Periodo formativo corrente

Periodo 2017/2019 (01/01/2017 - 31/12/2019) Mancano 40 crediti formativi di cui 6 crediti in materie obbligatorie

#### Obiettivi annuali

- 2017: Raggiunto l'obiettivo annuale
- 2018 : Mancano 15 crediti formativi di cui 3 crediti in materie obbligatorie
- 2019 : Mancano 15 crediti formativi di cui 3 crediti in materie obbligatorie

Vai all'estratto conto per il dettaglio crediti

Vai alla lista eventi correnti

#### **Il controllo dati relativi all'albo**

Cliccando sulla voce di menù "Servizi Telematici" (evidenziata in rosso nell'immagine seguente) verrà visualizzato il riepilogo dei dati, come presenti negli archivi della Segreteria oppure da comunicare, essenziali ai fini della permanenza nell'Albo nonché per la presentazione dell'Autocertificazione dei requisiti di Sussistenza; di seguito un'immagine di esempio nella quale si evidenzia l'assenza della partita iva:

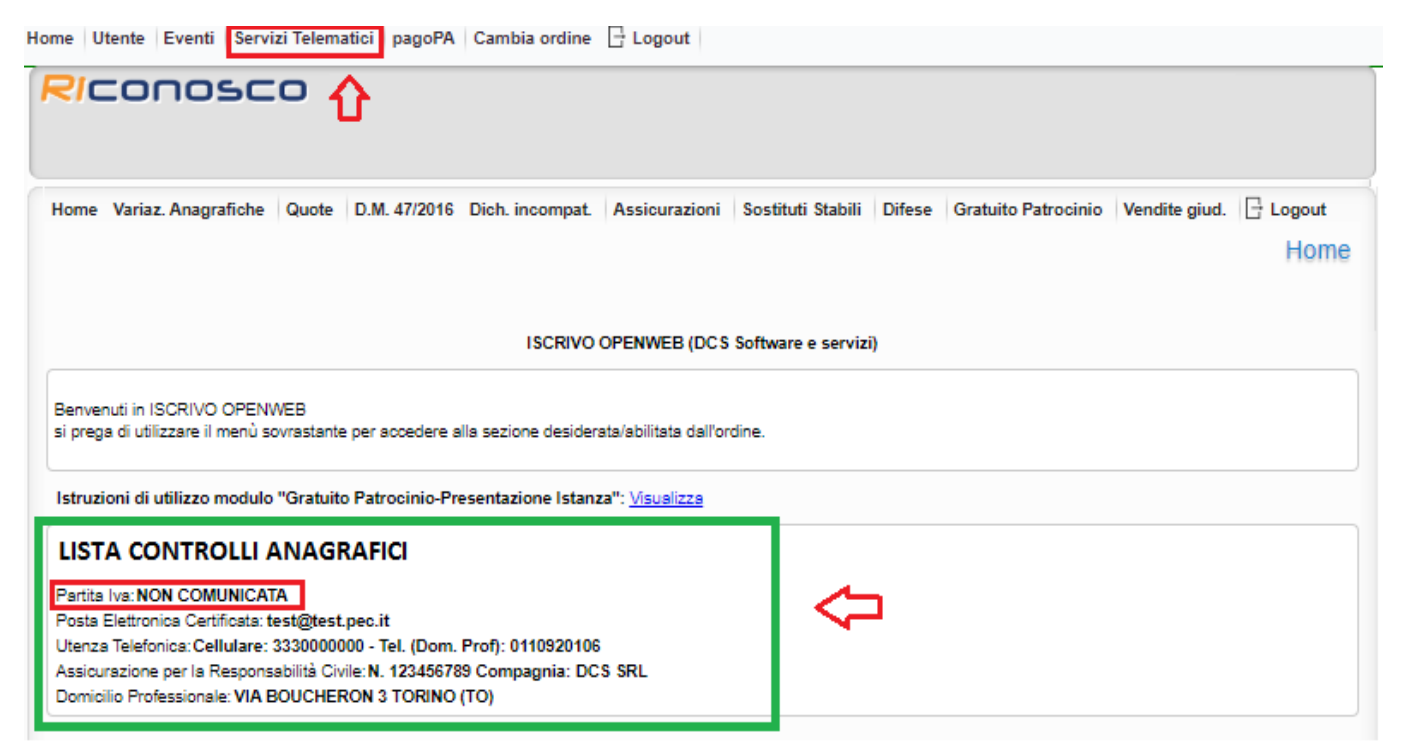

### **Aggiornare/Comunicare i dati della Lista Controlli Anagrafici**

È possibile inserire/aggiornare i dati attraverso il menù "Variaz. Anagrafiche", per quanto riguarda la "Partiva Iva", i "Contatti" e i "Recapiti". Mentre è disponibile il menù dedicato "Assicurazioni" per comunicare la stipula della Polizza per Responsabilità Civile, immagini di seguito:

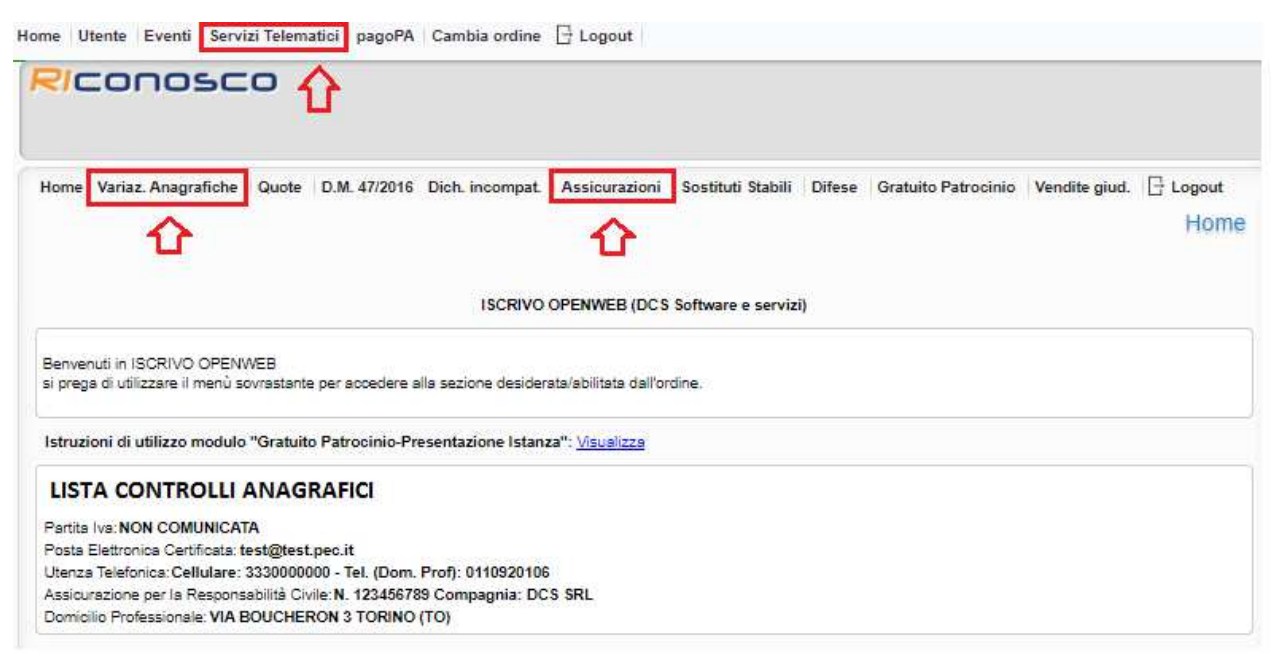

## **Presentare l'autocertificazione ai sensi del D.M. 47/2016**

Verificati ed eventualmente aggiornati i dati necessari, attraverso il menù "D.M. 47/2016" (evidenziato in verde nell'immagine seguente) è possibile presentare Autocertificazione dei requisiti di Sussistenza o eventuale Autocertificazione di Esonero se si ritiene di ricadere in uno dei casi previsti dalla legge professionale all'art 21.

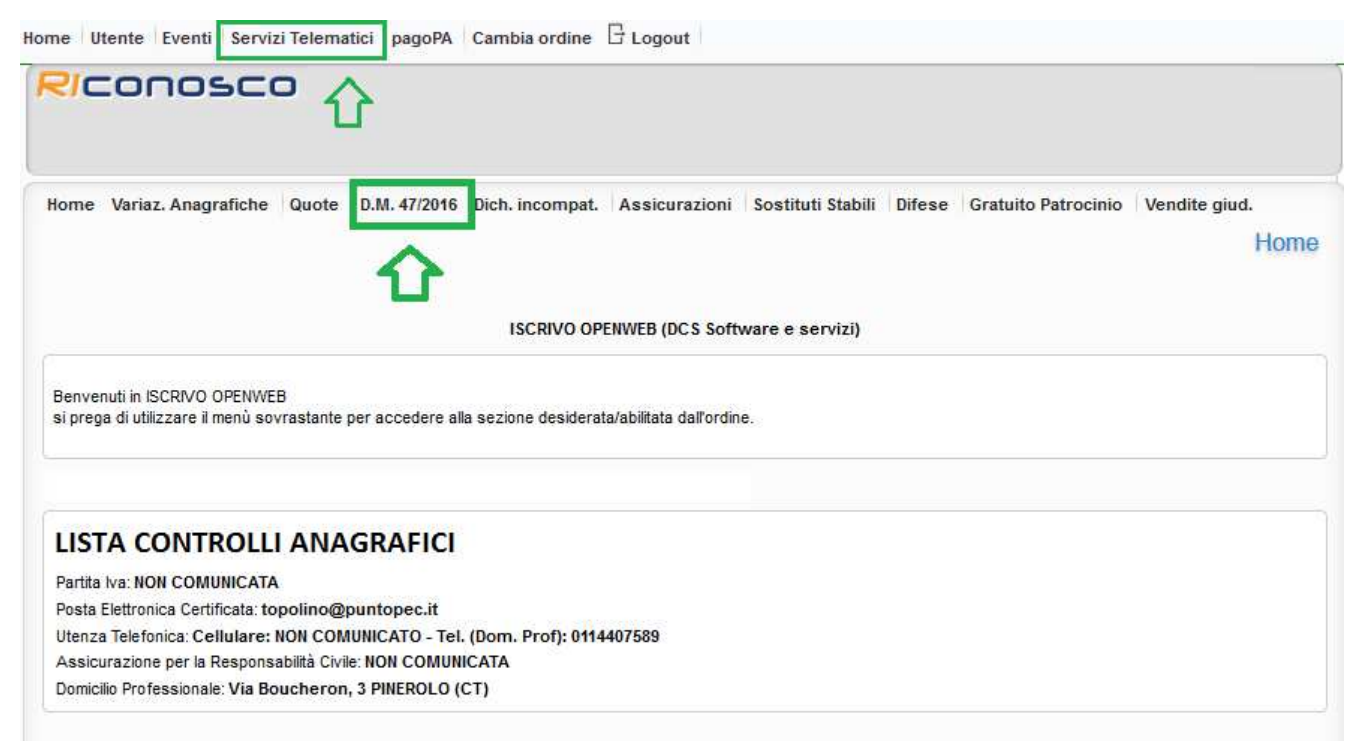

La sezione consente di presentare Autocertificazione di Sussistenza, qualora in possesso di tutti i requisiti di seguito elencati:

- Essere titolare di una partita iva
- Disporre di un domicilio professionale ed aver comunicato almeno un'utenza telefonica (fissa o mobile)
- Aver trattato almeno n. 5 affari all'anno nel triennio
- Disporre di un indirizzo di posta elettronica certificata
- Aver assolto all'obbligo di aggiornamento professionale
- Disporre di una Polizza di Responsabilità Civile in corso di validità

Mentre è possibile presentare Autocertificazione di Esonero (secondo l'art. 21 della Legge Professionale) nel caso in cui:

- Stato di maternità e nei primi due anni del bambino o nell'arco dei due anni da un'adozione - Avvocati affetti o che siano stati affetti da malattia invalidante in grado di ridurre la capacità lavorativa

- In caso di assistenza a familiari o coniuge malati o non autosufficienti

- Componenti di organi con funzione legislativa o componenti del Parlamento Europeo durante lo svolgimento dell'incarico.

#### **Autocertificare i requisiti di sussistenza**

Si ricorda che la presentazione dell'Autocertificazione di Sussistenza/Esonero, è inibita nel caso in cui la anzianità di iscrizione all'albo fosse inferiore ad anni 5, così come previsto dal dettato normativo.

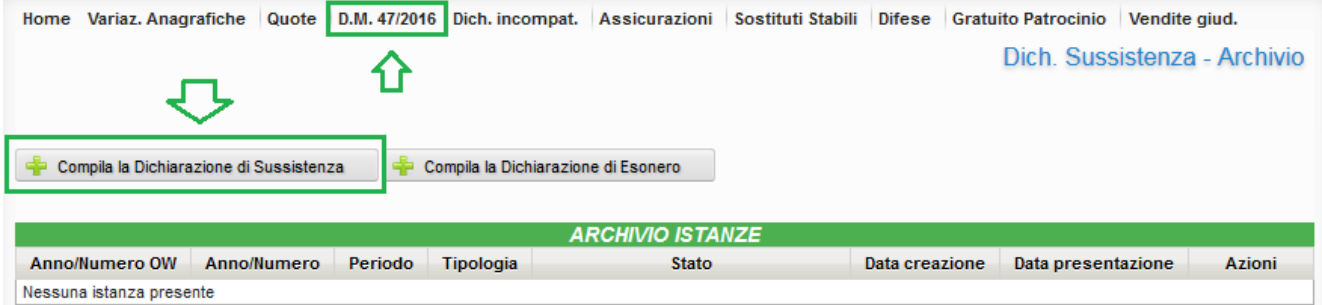

Cliccando sul bottone "Compila la dichiarazione di Sussistenza" sarà necessario confermare, spuntando, le varie voci relative ai requisiti richiesti; ribadiamo che qualora anche solo uno di essi fosse assente, non sarà possibile presentare Autocertificazione di Sussistenza, vedi immagine seguente dove è mancante la partita iva.

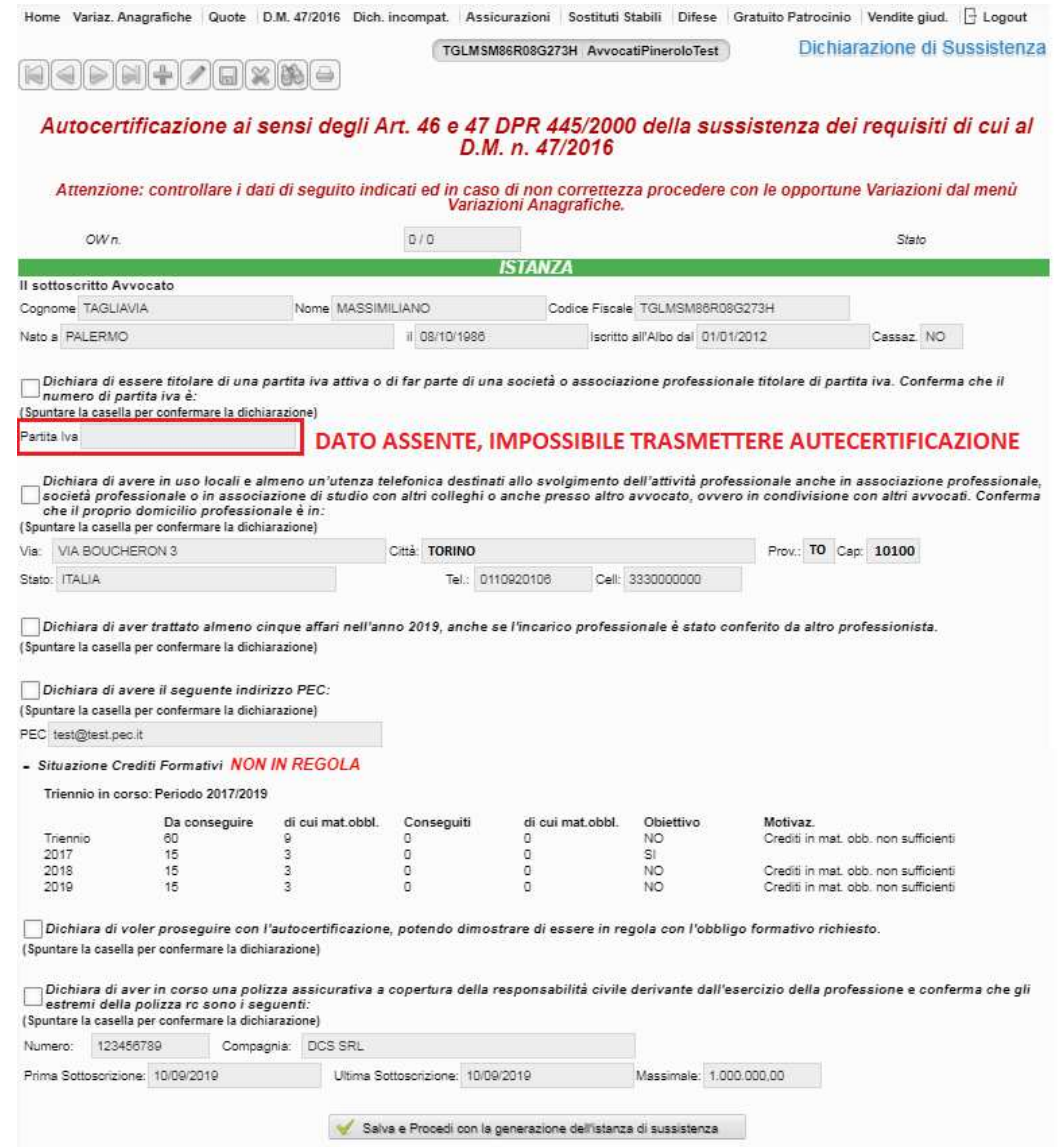

Come indicato nelle pagine precedenti di questa guida i dati mancati, riferiti all'albo, sono immediatamente comunicabili mediante le dedicate opzioni "Variaz. Anagrafiche" e "Assicurazioni"

### **Autocertificare i Crediti Formativi:**

La situazione crediti verrà automaticamente mostrata in sede di compilazione dell'istanza, nel caso la si ritenesse non corretta rispetto all'effettivo computo dei crediti formativi ottenuti per il triennio, è concesso **"dichiarare di voler proseguire con l'autocertificazione, potendo dimostrare di essere in regola con l'obbligo formativo";** immagine esemplificativa di seguito:

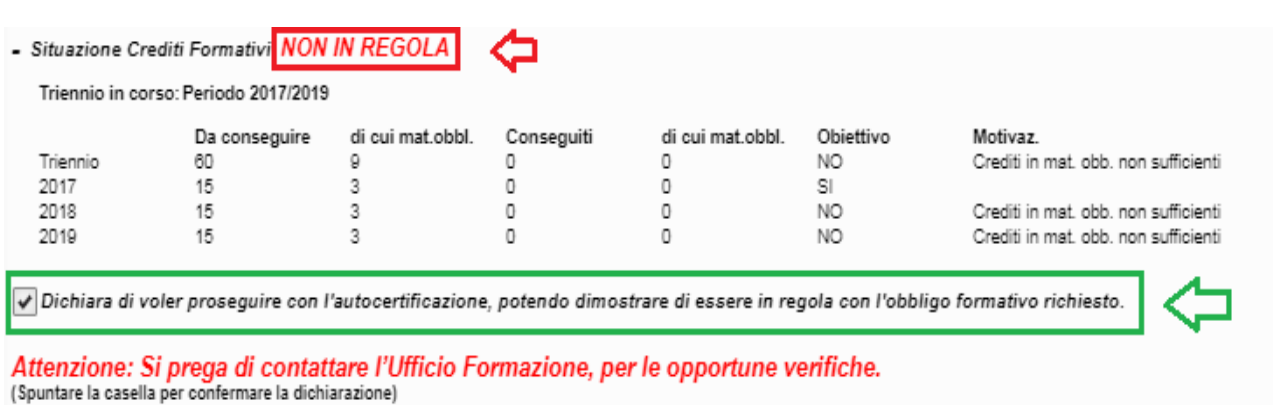

#### **Trasmettere telematicamente l'istanza**

#### **1. Salvataggio dell'Autocertificazione**

Confermati tutti i dati, sarà possibile salvare l'istanza.

NB: una volta salvata l'istanza i dati contenuti all'interno di essa non verranno aggiornati in seguito a successive variazioni. Se fosse necessario comunicare delle variazioni successivamente al salvataggio dell'istanza, sarà necessario "Annullare" quella in essere e provvedere nuova compilazione, vedi immagine seguente:

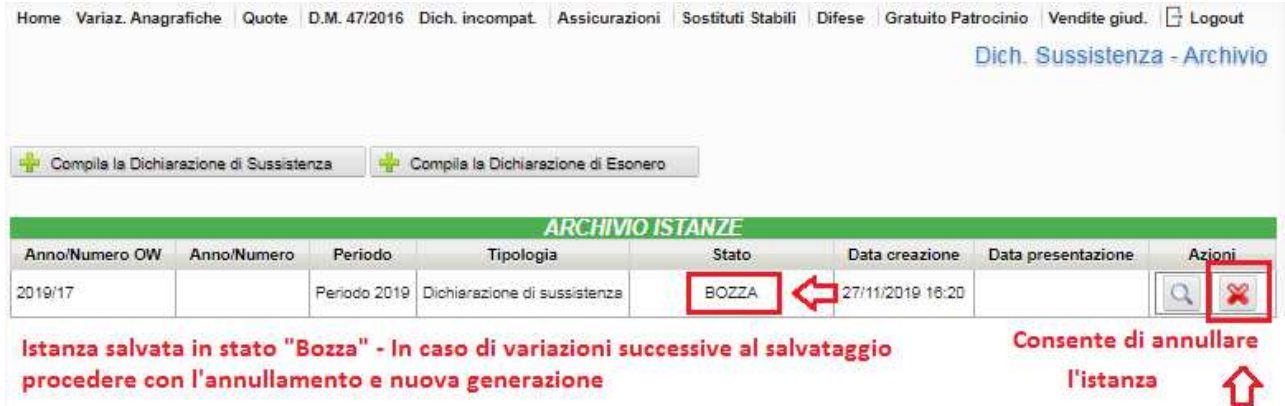

## **2. Stampa dell'autocertificazione**

Salvata l'autocertificazione sarà necessario stamparla per la sottoscrizione.

E' possibile stampare cliccando sul tasto posto nella barra degli strumenti.

Per la sottoscrizione sono possibili due alternative:

- sottoscrizione con firma digitale in formato PDF "Pades"; in tal caso per la trasmissione telematica dovrà essere allegata la sola istanza sottoscritta digitalmente
- sottoscrizione con firma autografa; in tal caso per la trasmissione telematica verrà richiesto il caricamento di un documento di riconoscimento in corso di validità unitamente alla scansione pdf dell'istanza sottoscritta autografa

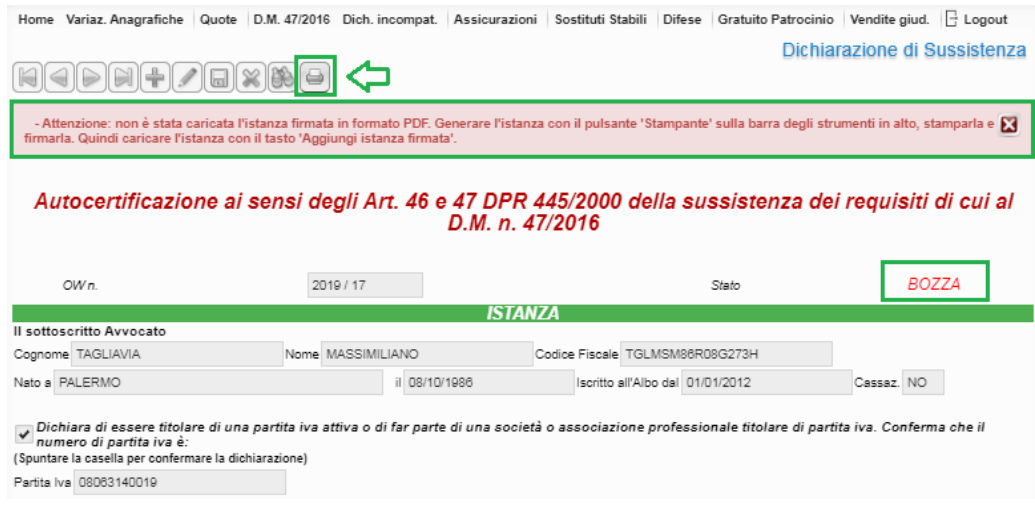

# **3. Trasmissione telematica dell'istanza**

Per poter trasmettere telematicamente l'autocertificazione è necessario prima provvedere all'allegazione dell'autocertificazione sottoscritta oltre al doc. di identità solo in caso di sottoscrizione autografa.

Il caricamento documenti è disponibile a fondo pagina come da immagine seguente:

Caricamento Documenti:

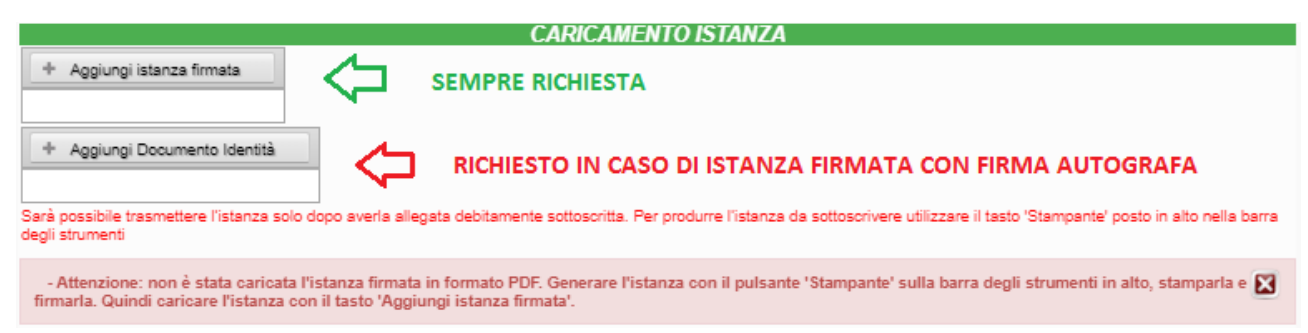

Caricati i documenti l'istanza di Autocertificazione di Sussistenza sarà "Pronta per la trasmissione" e potrà essere inviata mediate il pulsante "Invia alla Segreteria dell'Ordine" come mostrato di seguito:

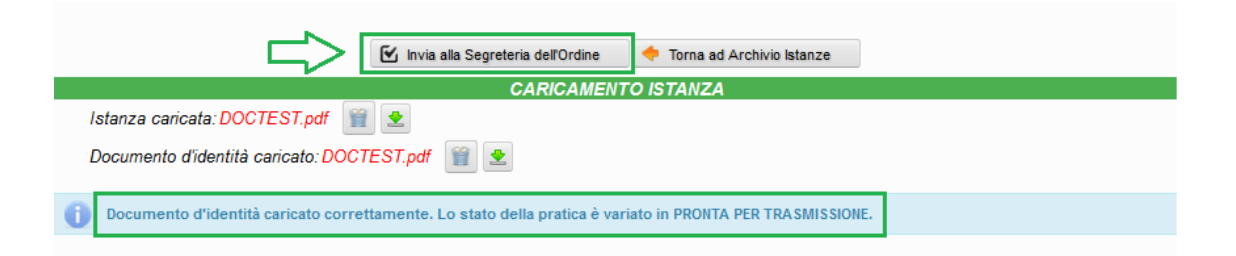

Nel caso in cui **ritenessi di essere esonerato dalla presentazione** secondo quanto previsto dall'art. 21 della Legge Professionale, è possibile presentare **Autocertificazione di Esonero,** dove sarà necessario dichiarare "**di essere esonerato dalla prova di esercizio effettivo, continuativo, abituale e prevalente dell'esercizio professionale di cui al Decreto 25 febbraio 2016 n.47 in quanto rientrante in una delle ipotesi di esclusione previsti dal comma 7 dell'art. 21 Legge 31 dicembre 2012 n. 247.", in questo modo:** 

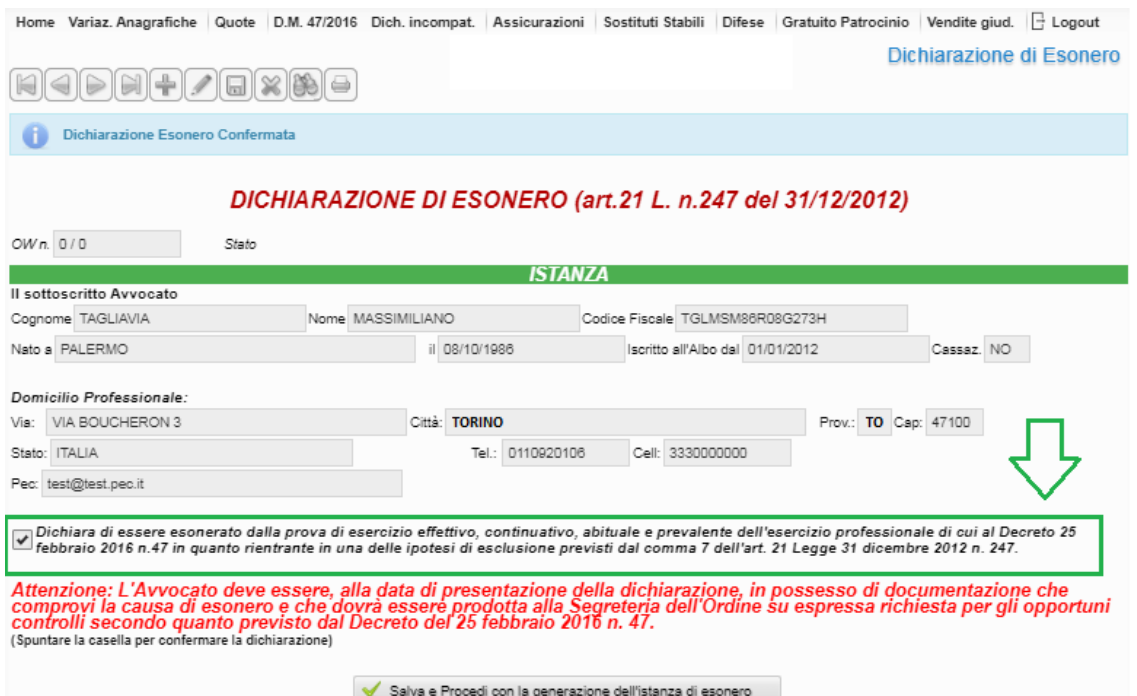

Come per l'Autocertificazione di Sussistenza è necessario stampare e caricare l'istanza debitamente firmata, medesima procedura descritta precedentemente.

Caricati i documenti sarà possibile presentare l'Autocertificazione, in seguito ad invio riceverai una PEC di notifica di avvenuta trasmissione e acquisizione della stessa.